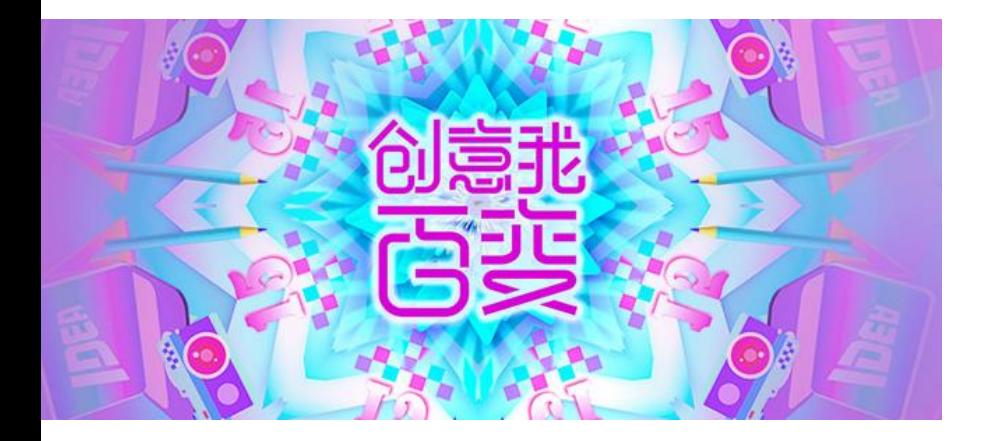

**AND AND REAL** 

# 第15届全国大学生广告艺术大赛 提交平台使用手册

学校负责人版

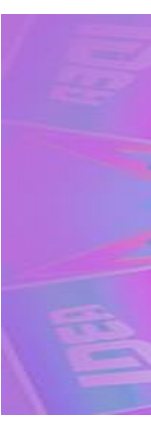

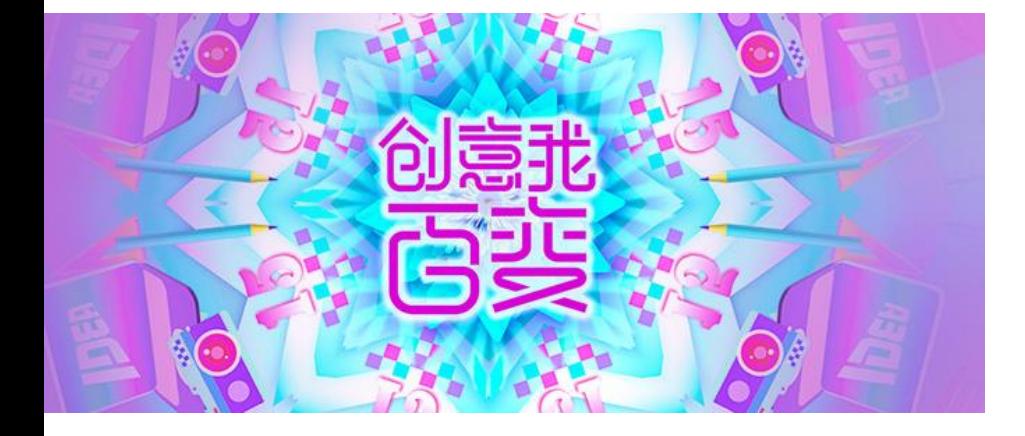

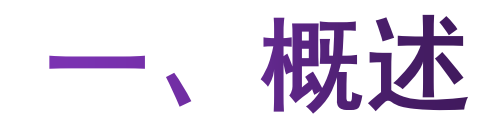

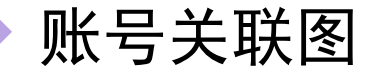

账号级别及权限 \* 如遇问题,各级别账号可联系上级账号咨询。

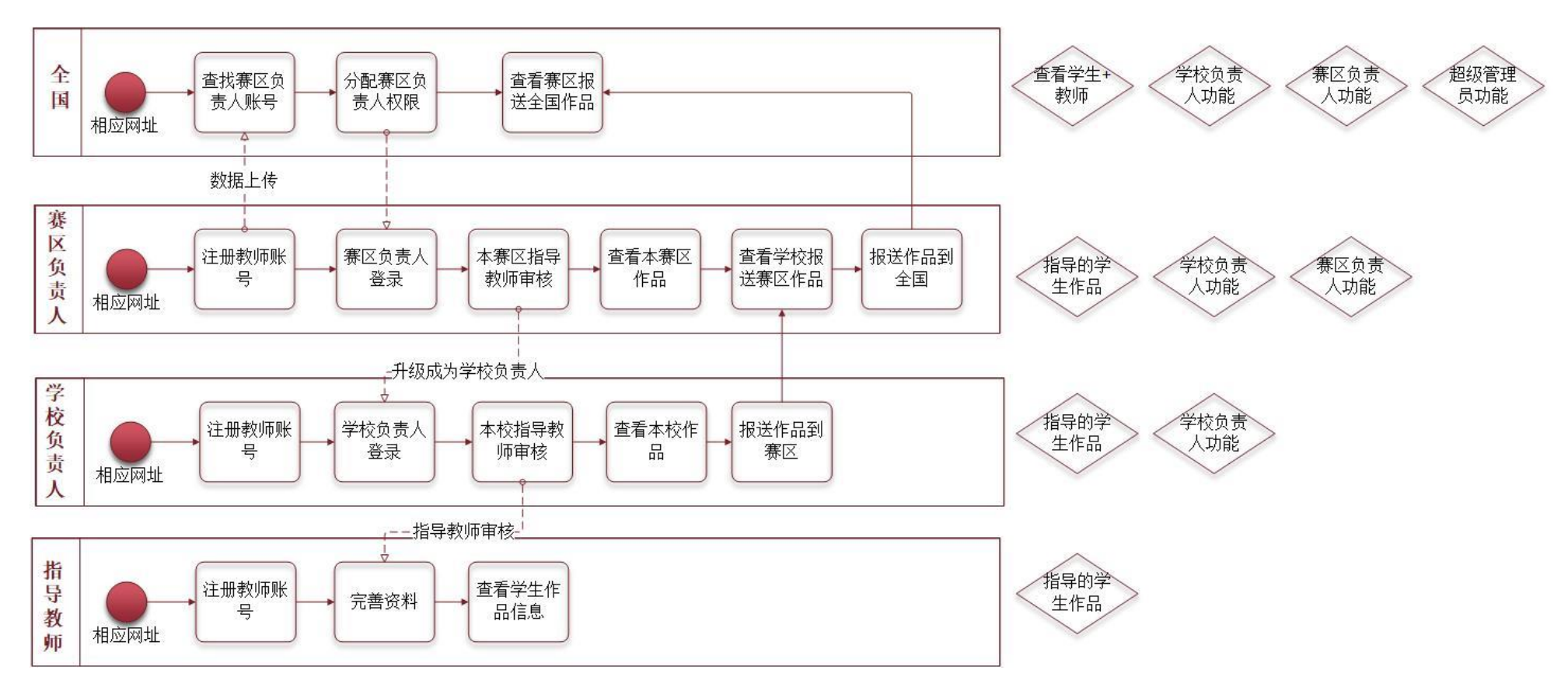

<span id="page-3-0"></span>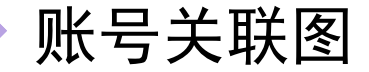

#### 账号级别及权限

赛区负责人既能查看自己指 导的学生作品信息,也有学 校负责人的权限,也有赛区 负责人的功能。

\*\*\*重要提示\*\*\*

同一个账号如有多级权限, 请分开在不同浏览器登录和 操作,谢谢。 图:赛区负责人模块图

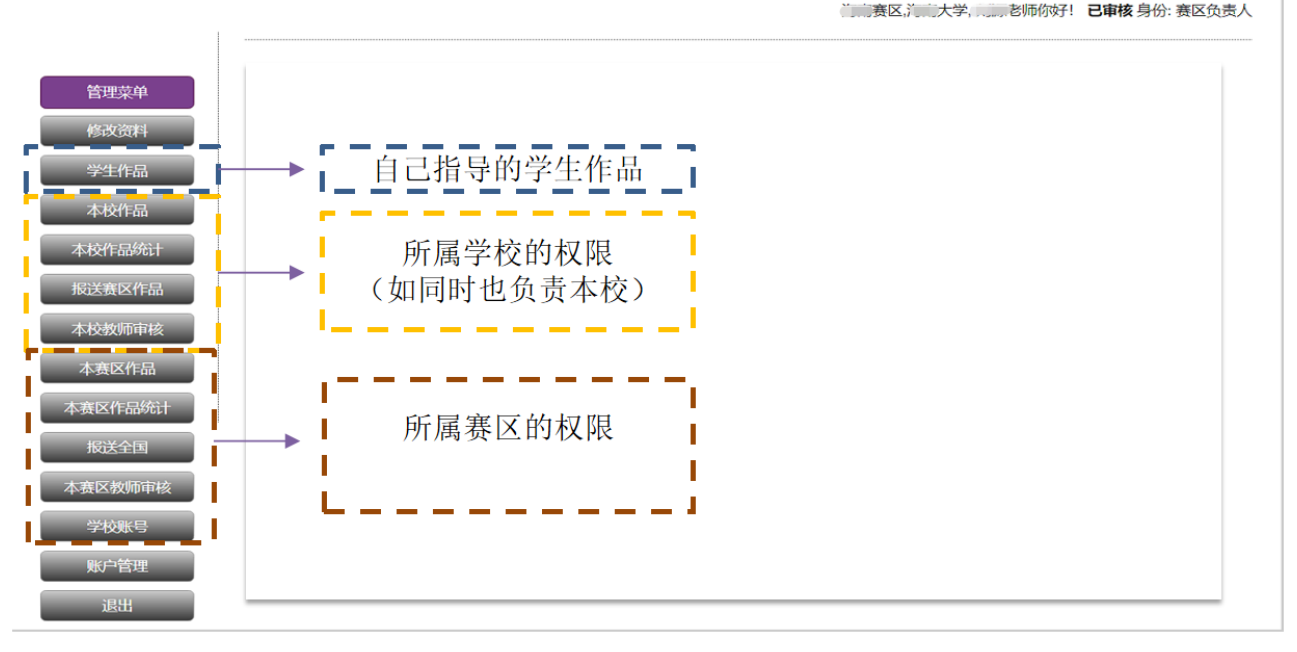

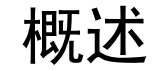

#### 教师、学校负责人、赛区负责人,3种账号注册和登陆规则如下:

注册地址:相同,点击【注册】操作成功后,需联系上级账号审核(请告知绑定手机号码); 如:指导教师A注册为教师账号,后期A老师被学校安排为学校负责人,此时请A老师需联系赛区负责人,请赛 区负责人将她的账号升级为学校负责人,升级后,A老师权限如下: ([见第一页账号关联图](#page-3-0))

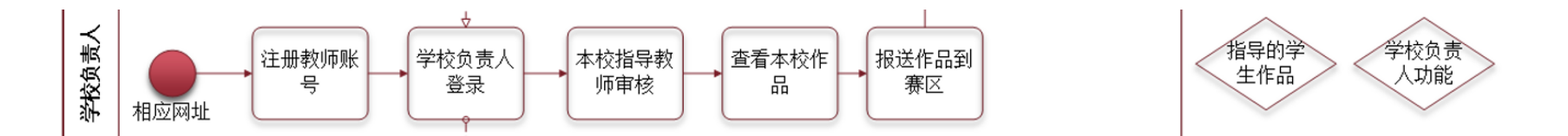

登录地址:请登录学校负责人专属地址,等待审核结束确定自己账号级别后,再登录相应地址。

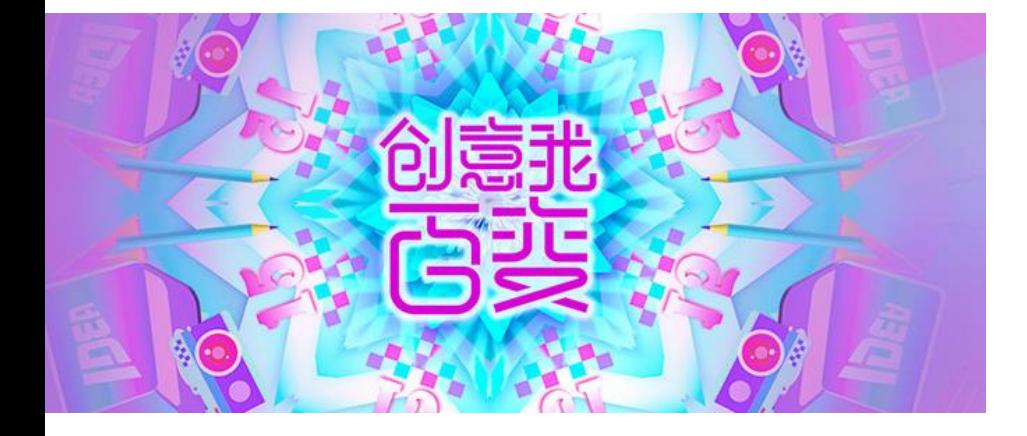

# 二、注册及审核

注册-审核-登录

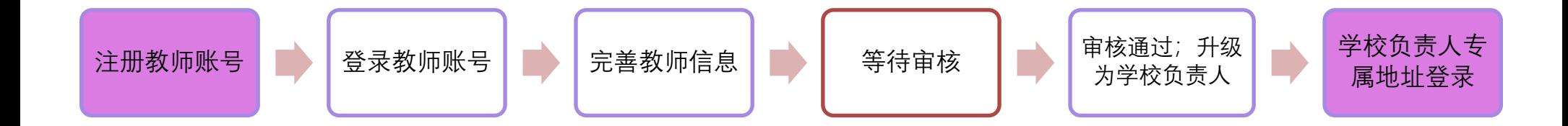

#### 口 注册成功后, 请先退出;

□ 联系上级账号审核 (须告知注册的账号详细信息)

等上级审核完成后,再登陆相应级别平台。

 $\mathcal{L}_{\mathcal{A}}$ 

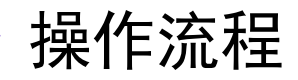

# 1.注册教师账号

- 为了信息安全,每一位教师的 账号需经上一级的审核。
- 如您过去在提交平台注册过账 号,该账号无法在教师端直接 使用;您可以使用相同或不相 同的邮箱注册一个新的教师账 号,谢谢理解。

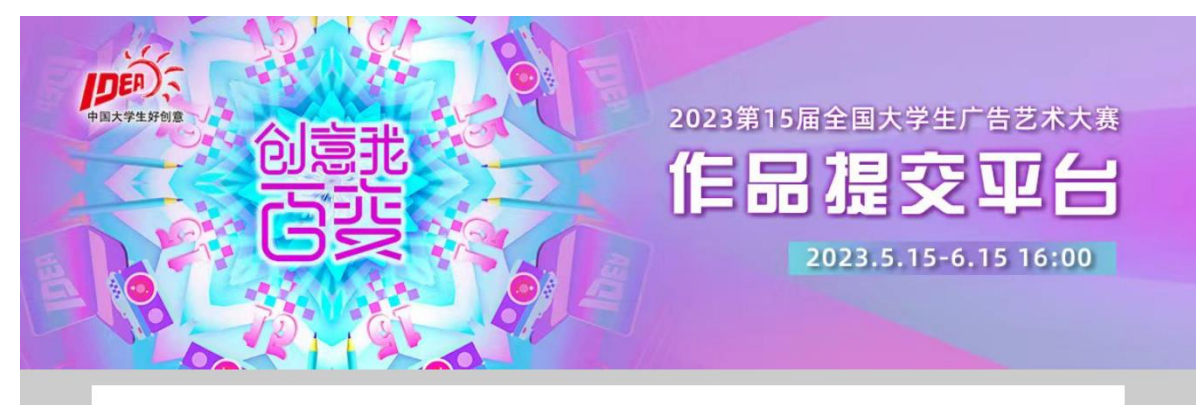

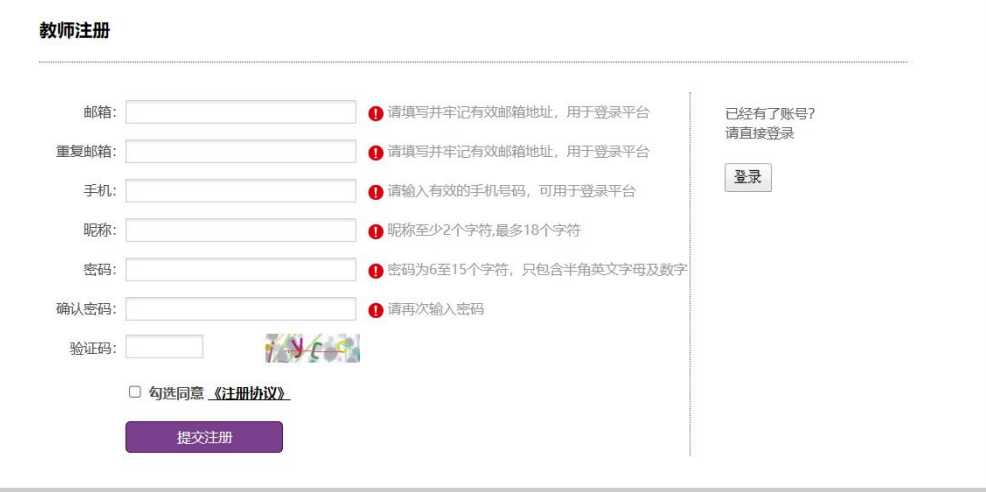

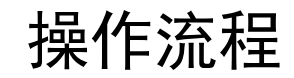

## 2.教师账号登录

·输入已注册账号及密码登陆平台。

#### 特别说明:

新用户注册后首次登录平台时,需按 提 示 进 行 微 信 绑 定 ( 选 择 教 师 绑 定),成功后重新登陆平台,即可提 交作品。

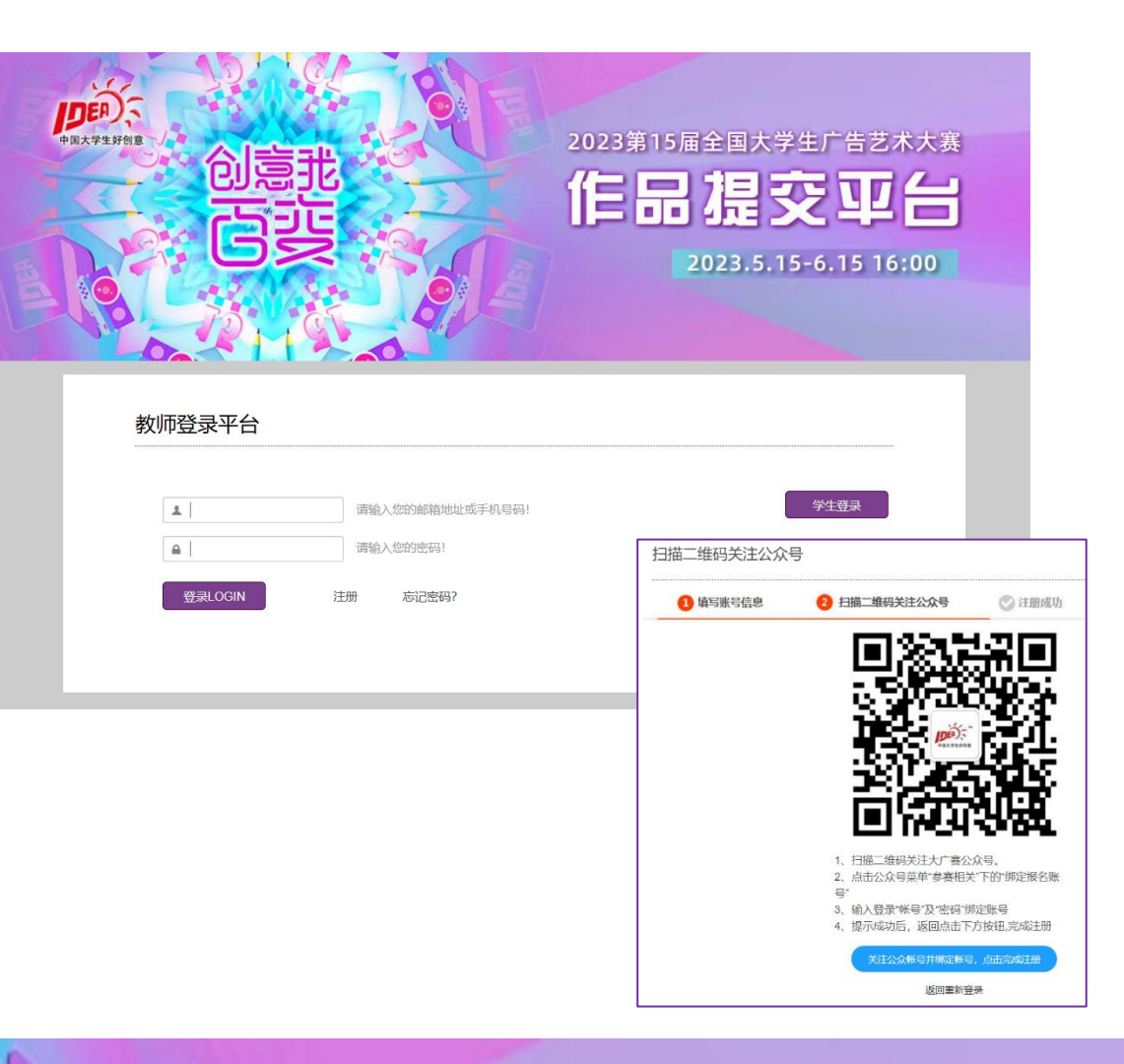

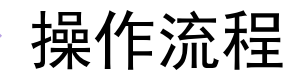

## 3.找回密码

·点击找回密码并按提示正确填写相 关信息,密码会通过邮件形式发回邮 箱(密码会发回注册时填写的邮箱, 因此注册时请务必填写正确,否则密 码无法找回)。

注:若长时间未收到回复邮件,可加 QQ号1871292261好友,并在申请时填 写提交平台注册账号及手机号,老师 看到后会第一时间回复。

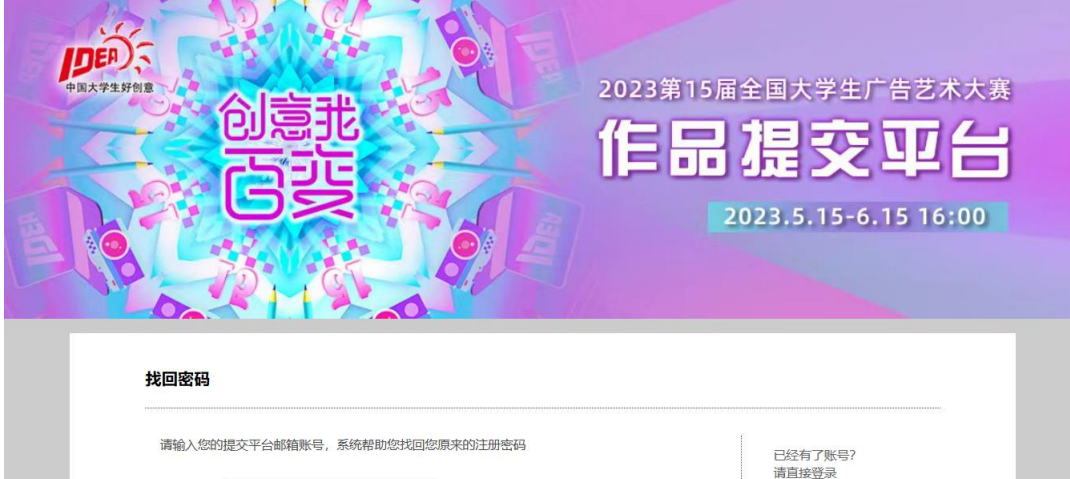

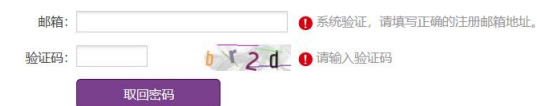

1、请登录您的提交平台注册邮箱,在收件箱寻找系统发出的找回密码邮件。 2、如未收到邮件,请检查您的邮箱垃圾箱,系统可能将密码邮件放进了垃圾箱里。

3、如长时间未收到邮件,请联系提交平台技术支持QQ1871292261或3139918027。

1368069293@qq.com 忘记密码邮箱验证 邮箱验证<sunada-service@sun-ada.net> 亲爱的大广赛用户 1368069293@qq.com, 您好!感谢您注册大广赛帐号,以下是您的...  $1/4$ 删除邮件

登录

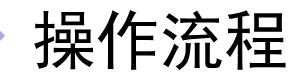

### 4. 完善资料

指导教师需完善资料, 以便账号审核。

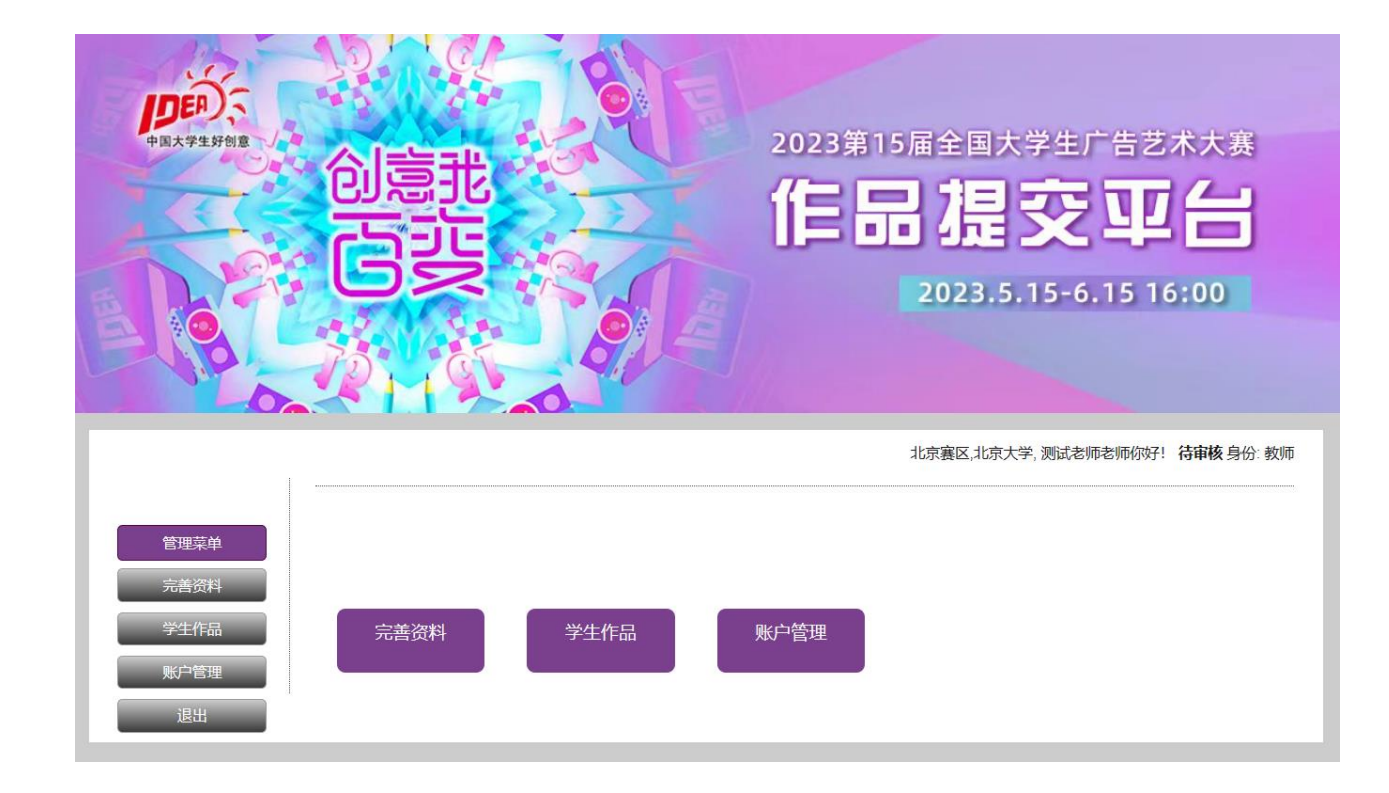

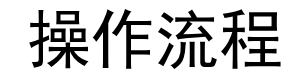

4. 完善资料

(1) 点选所属赛区

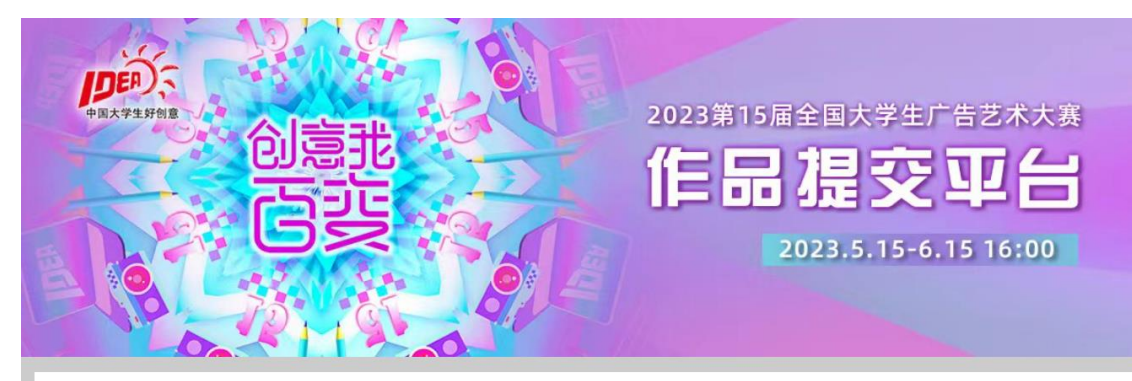

#### 北京赛区,北京大学,测试老师你好! 待审核 身份: 教师

#### 注意事项:

管理菜单

完善资料

学生作品

退出

1、请按照要求完善信息,完善资料后系统会提交到学校/塞区进行教师身份审核。审核通过后您可以查看您的学生作品信息。 2、标\*为必填项,请正确填写,谢谢。

#### 填写基本资料:

搜索或点击选择所属赛区: \*

#### 搜索关键字:

请输入搜索关键字

#### 选项:

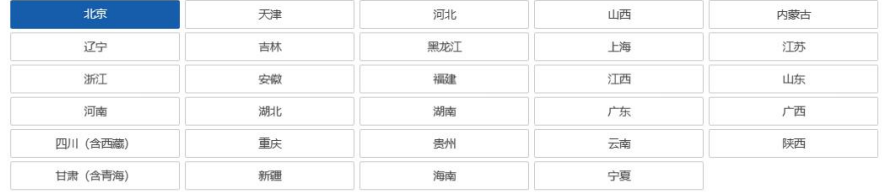

## 操作流程

## 4. 完善资料

#### (2)点选所属学校

(该学校包含的二级院系选项 在下一页)。

·若该赛区缺失您的学校,请 点击"**其他**"选项手动填写。

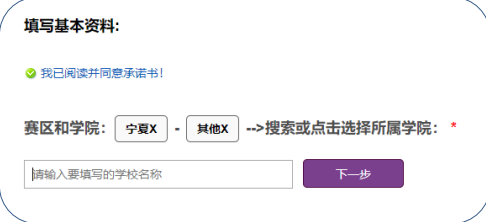

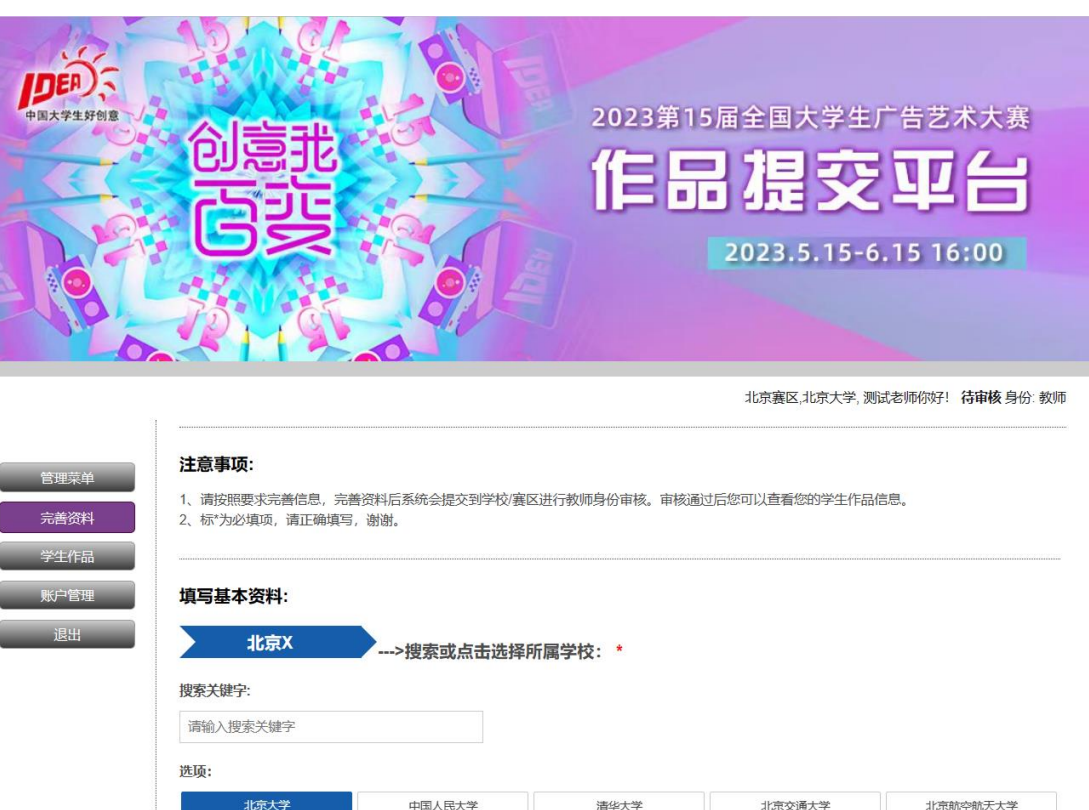

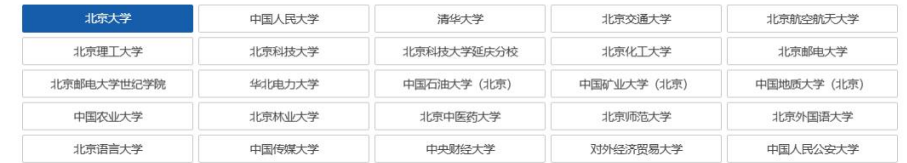

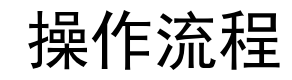

#### 4. 完善资料

(3)点选该学校包含的二级院系 ·若缺失所在院系,请发邮件至 2634420625@qq.com申请添加; (写明:添加XX学校的XX学院/ 系,务必写明全称且文字正确)

填写基本资料:

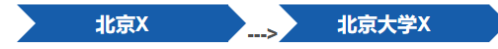

点击这里的【X】可返回上一步

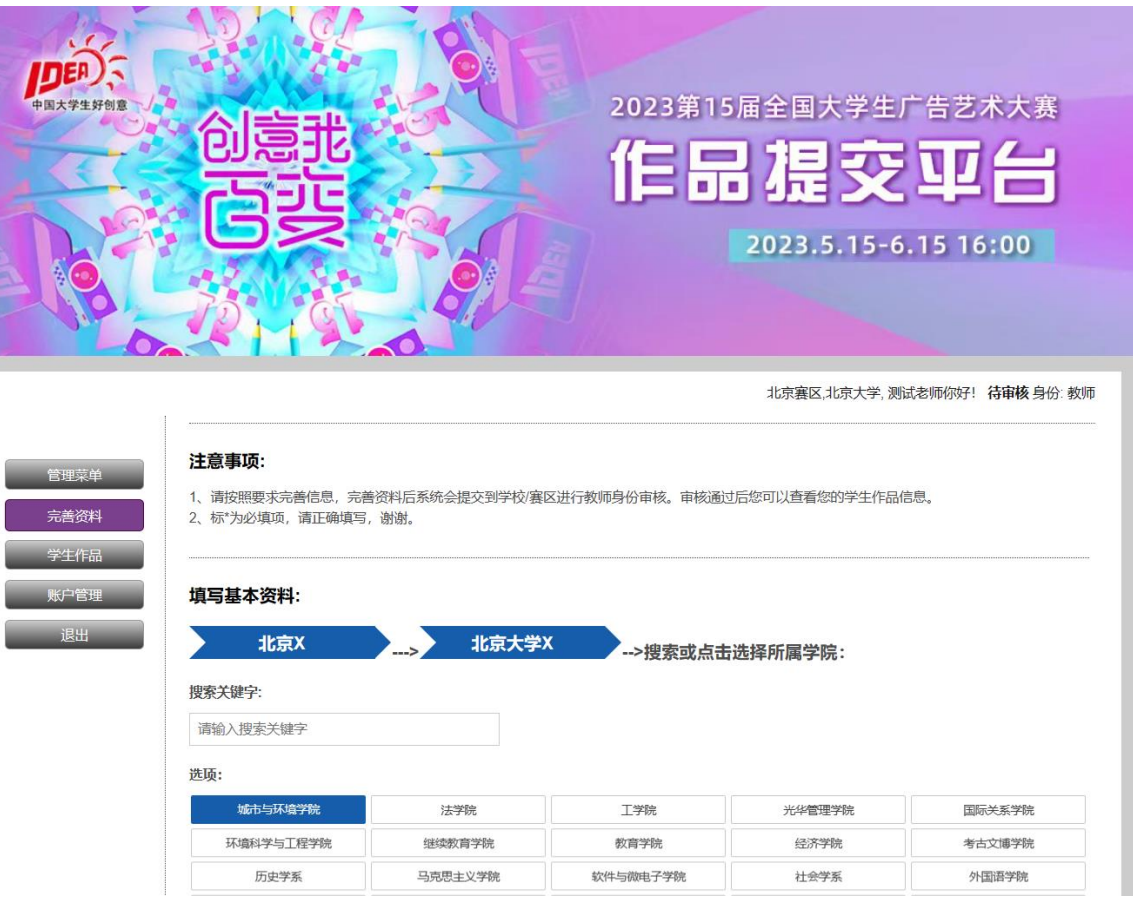

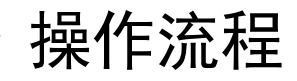

### 4. 完善资料

#### (4)填写人员信息

系统通过手机号码绑定您的 学生,请准确填写与学生联 系常用手机号码。

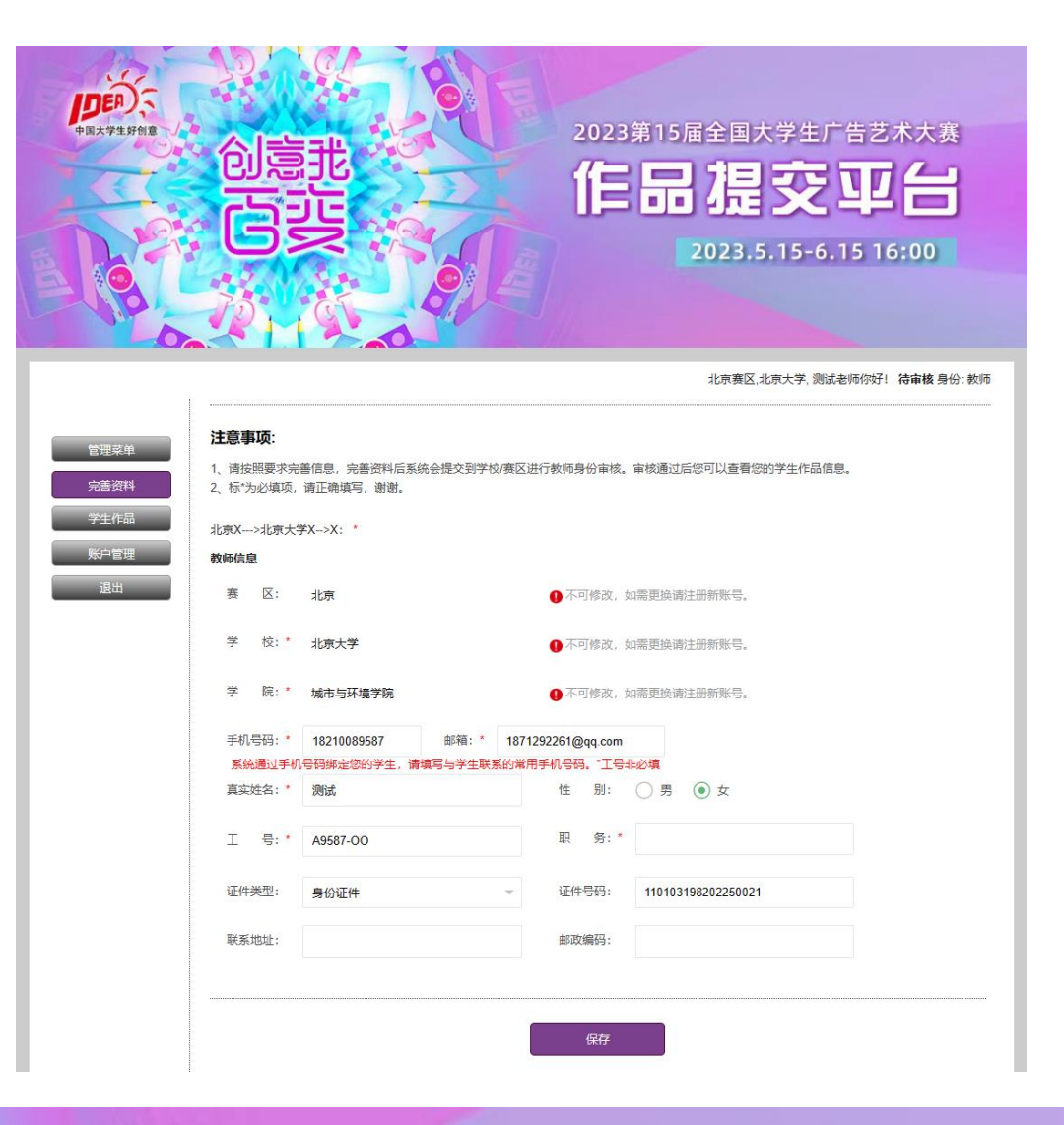

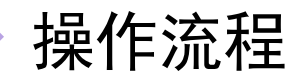

## 5. 等待审核

- 赛区管理员请联系全国 组委会为您审核并设置 赛区管理员账号。
- 学校管理员请联系赛区 管理员为您升级为学校 负责人。
- 如已审核通过,请进入 相应地址操作。

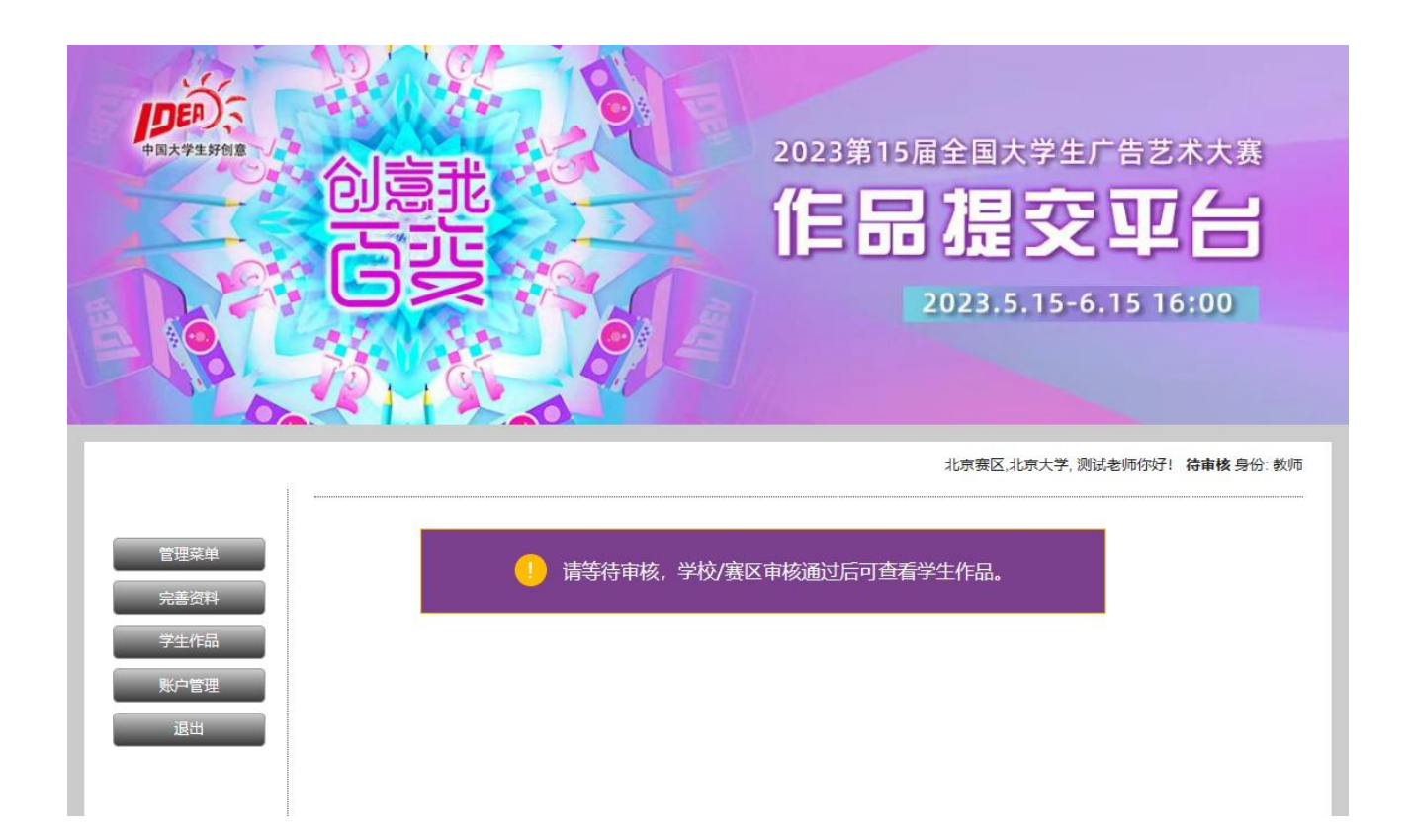

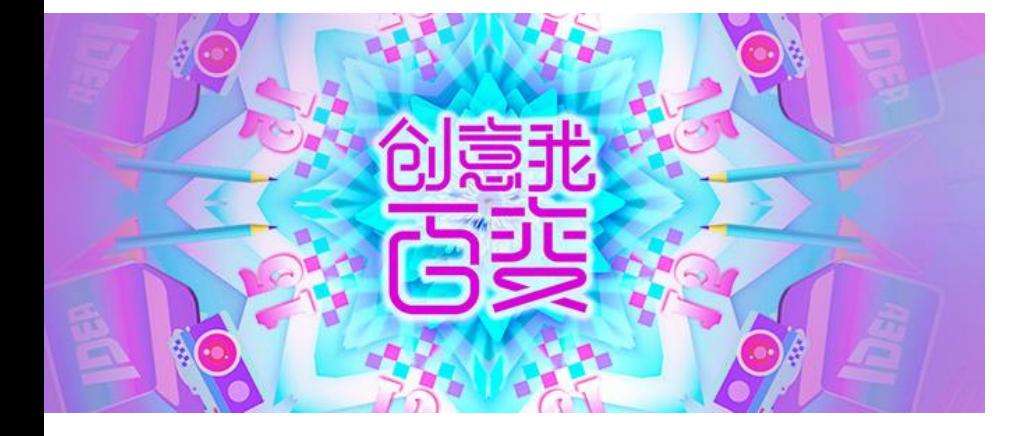

# 三、功能与权限 (1) 学校负责人

# 学校负责人权限

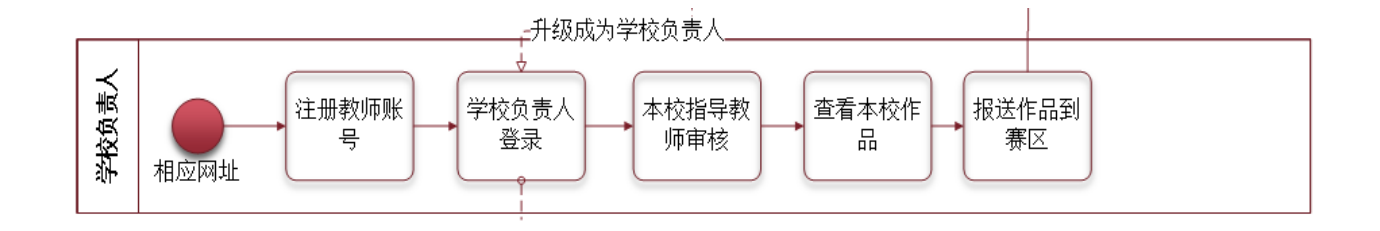

- 1. 本校指导教师审核,经审核通过的指导教师方可查看学生作品信息。
- 2. 查看本校参赛的学生正式作品信息,可导出《作品信息表》。
- 3. 报送本校作品到赛区,可单件/组报送,也可批量报送。

**DES** 

## 操作流程

1. 登录

- 学校负责人专属地址:
- http://dgstj.webxun.net/sc hool/login
- 将该网址保存在浏览器中,方 便直接打开。

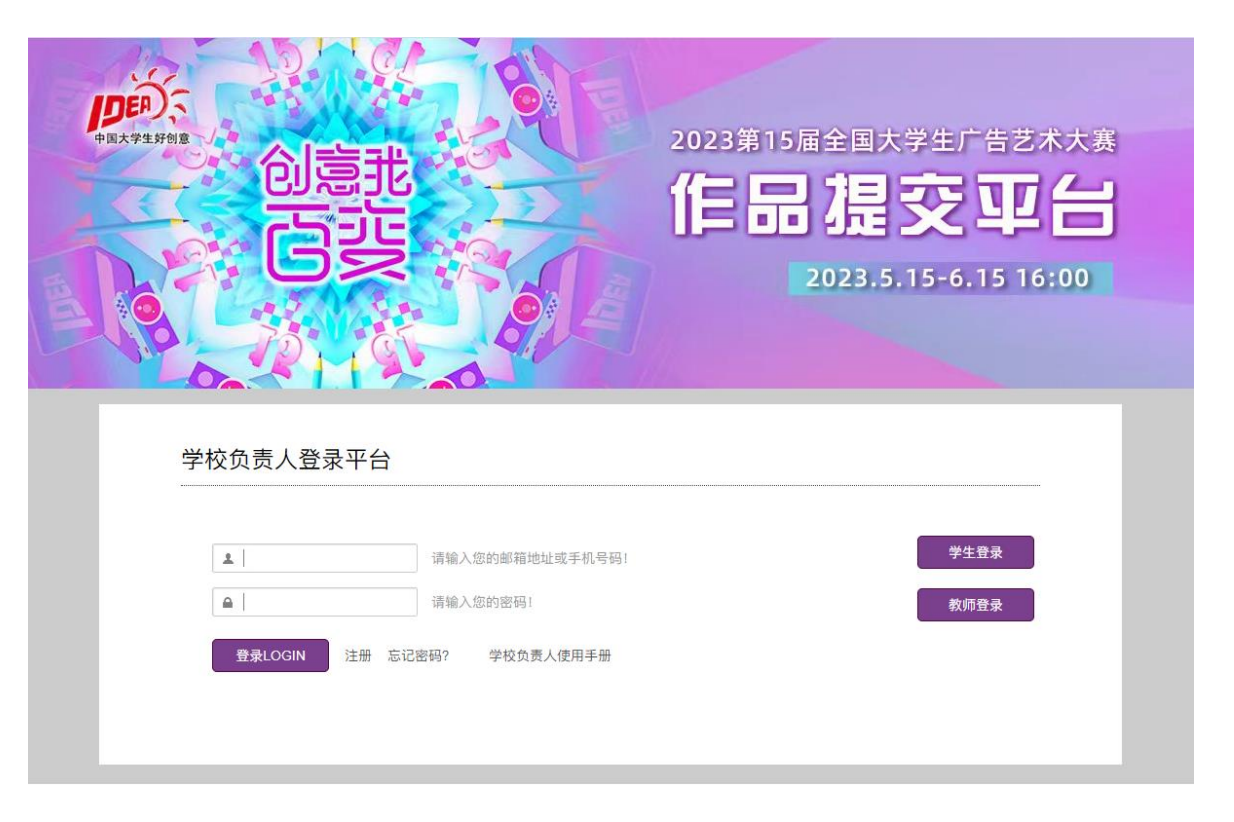

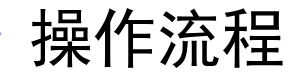

## 2. 查看学生作品信息

- 请点击浏览《报名表及承诺 书》查看您指导的学生作品信 息是否准确。
- 如果找不到您的学生作品信 息,可能的原因:
	- ① 学生填写的您的手机号 码有误;
	- ② 学生暂未正式提交;
	- ③ 学生选错了学校。

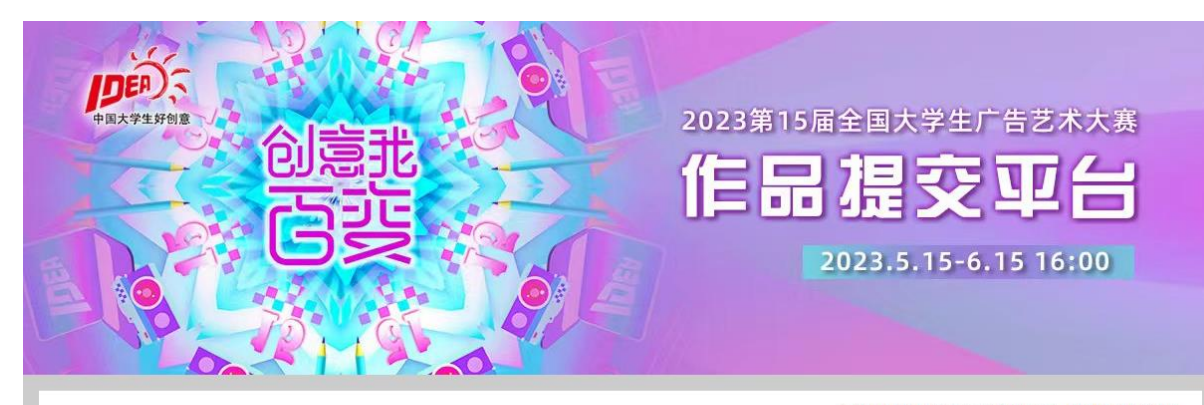

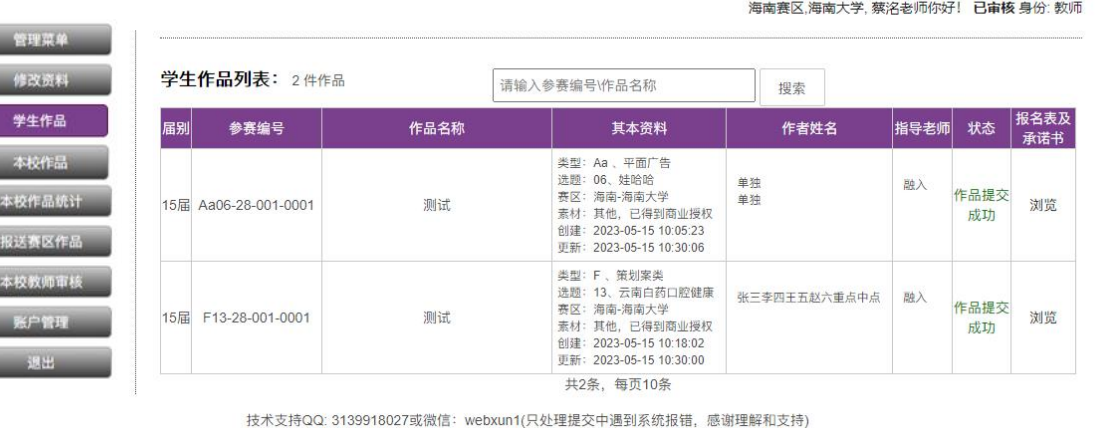

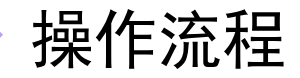

## 3. 本校教师审核

• 点击【通过】,该指导 教师即审核通过,可登 录提交平台教师端查看 学生作品信息。

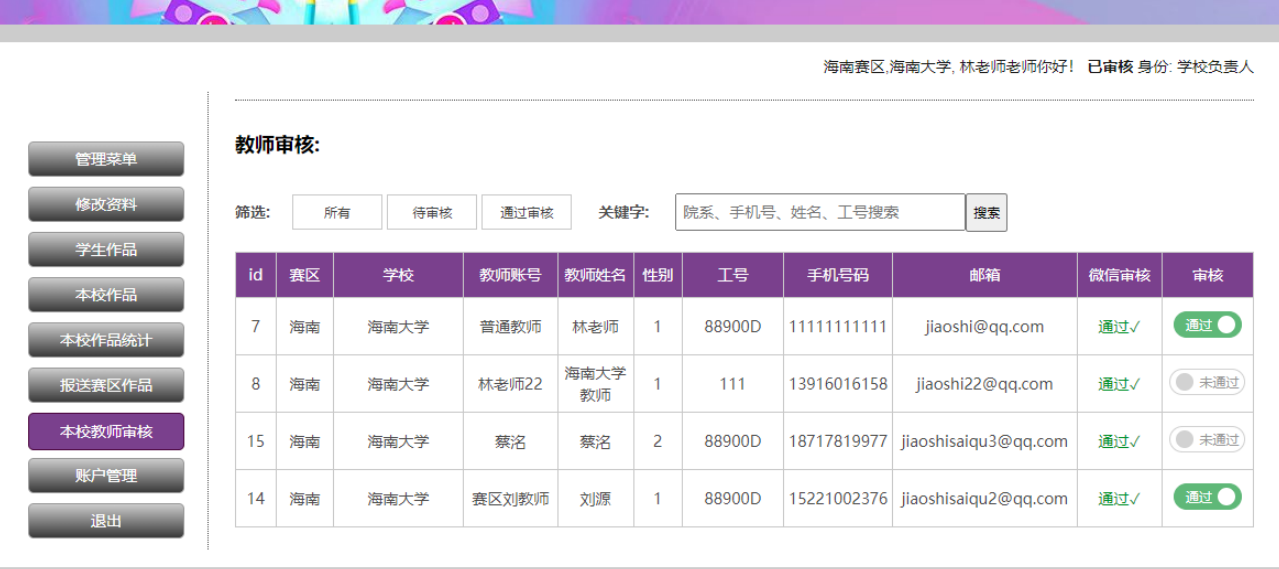

 $\mathbb{P} = \{P\}$  and  $\mathbb{P} = \{P\}$ 

AN.

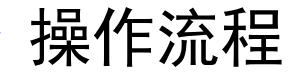

# 4、查看本校作品信息

1、您在列表可以查看本校参赛的 学生作品信息;

2、您可以【<u>导出</u>作品信息表】, 下载到本地电脑查看和操作,建 议错开提交高峰期进行导出动 作。

3、在【是否报送赛区】栏,您可 以单条报送作品到赛区。

4、在【校级初评】栏,您可以手 动更新作品在校级的获奖等级。

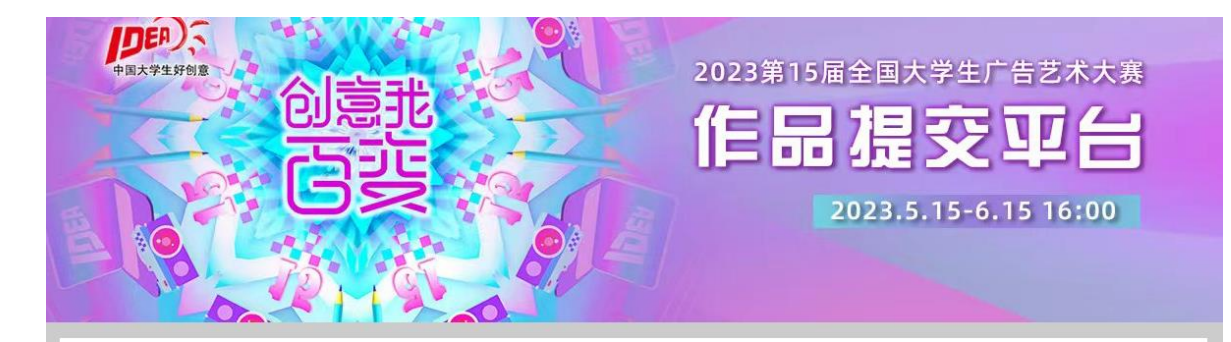

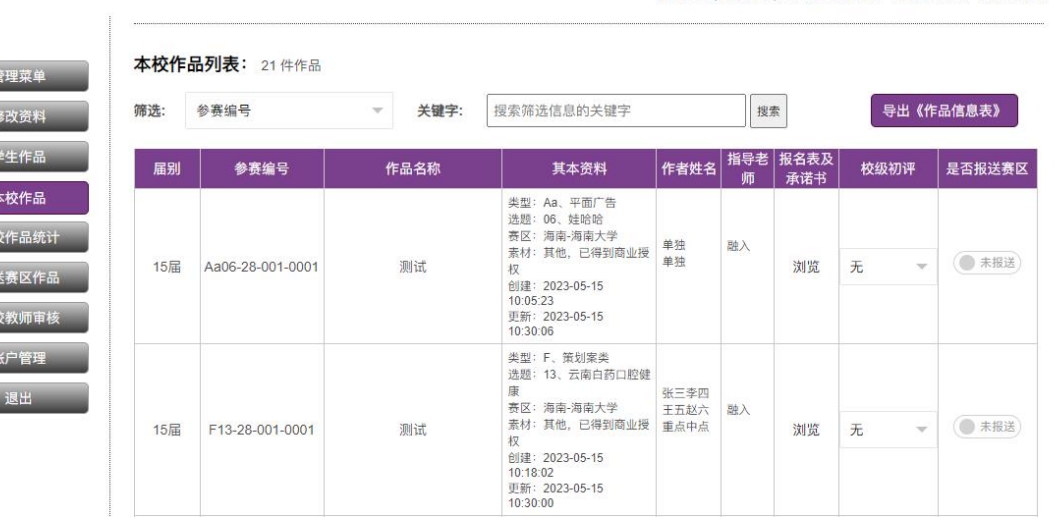

海南赛区,海南大学,林老师老师你好! 已审核 身份; 学校负责人

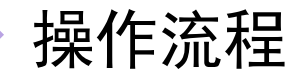

## 5、报送赛区作品(学校到赛区-批量报送)

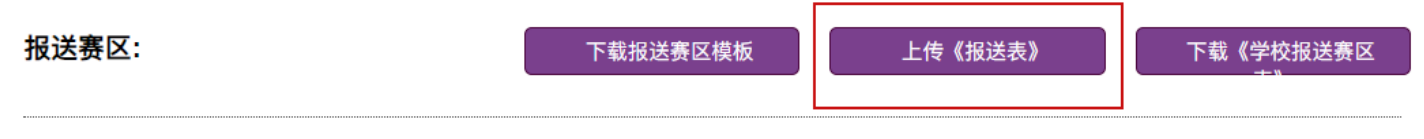

报送流程说明:

- 第一步: 【下载报送模板】, 请删除参考数据!
- 第二步:【上传报送表】,建议用导出的《作品信息表》,仅需<mark>赛</mark>区、学校、参赛编号(获奖 等级非必填)
- 第三步:上传完成后系统会自动显示您报送的作品信息,您可以查看、修改。
- 第四步:系统不会覆盖上一次的报送信息,如还有几件作品需上报,请参考第二步把这几件 【上传报送表】,或到【本校作品】勾选【报送赛区】;如有几件参赛作品取消报送,可对这 几件勾选取消报送赛区;
- 第五步:【下载学校报送赛区表】,下载后可自行打印、盖章、存档。

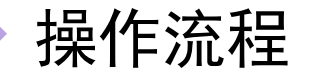

## 5、报送赛区作品(学校到赛区-批量报送)

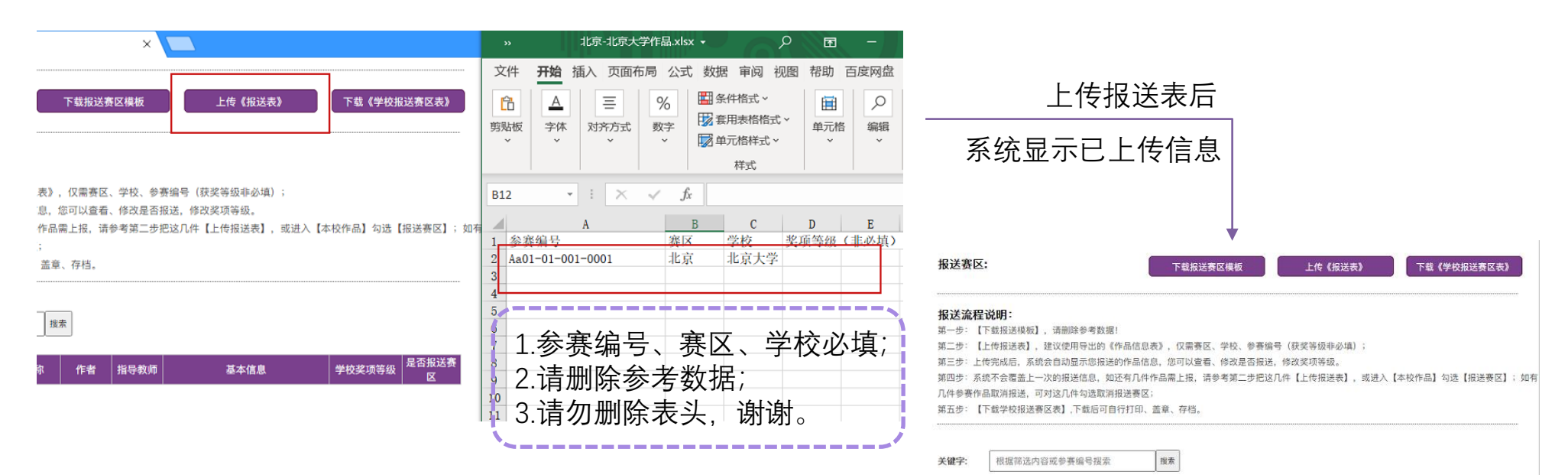

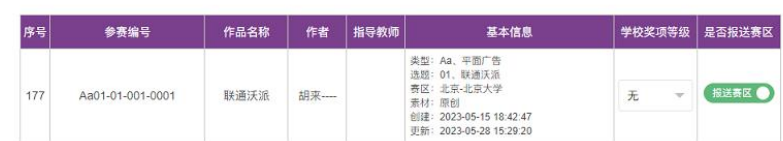

问题说明

#### 问题:二级学院,没有学校管理员账号怎样报送?

名:如没有学校管理员账号,您可联系赛区负责人,请赛区将您学校的作品列表导出,您可在该表格基础上, 对您所在学校、学院的作品进行审核选择,并最终将选出的作品形成表格转回给赛区负责人。

# 谢谢浏览

 $\sim$  45  $\sim$  5  $\sim$  5  $\sim$ 

 $\mathbb{Z}$  and  $\mathbb{Z}$  and  $\mathbb{Z}$  and  $\mathbb{Z}$  and  $\mathbb{Z}$